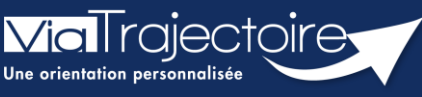

**Portail Usagers - Envoyer et suivre des demandes**

Grand-âge

**Cette fiche pratique a pour objectif de présenter comment envoyer et suivre une demande d'un dossier Grand Âge, après sélection.**

## 1 Envoyer une demande

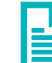

Se référer à la Fiche Pratique **Rechercher et sélectionner des établissements (FP\_VT\_GA37)**

Lorsqu'un établissement est sélectionné, il reste à lui soumettre la demande.

▪ Dans la barre de menu de votre dossier, cliquez sur **contacter les établissements**

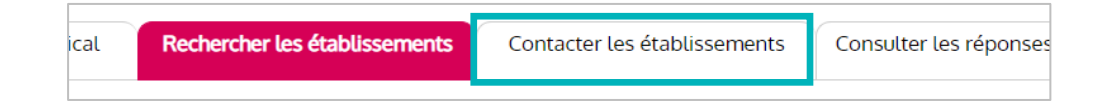

Sur cette page, vous pouvez :

Imprimer la liste des établissements sélectionnés en cliquant sur **télécharger**   $\overline{1}$ **la liste des demandes**.

Soumettre votre dossier à l'établissement en cliquant sur **Envoyer la demande**.

 $\mathbf{3}$ Retirer l'établissement de votre liste en cliquant sur **Désélectionner**

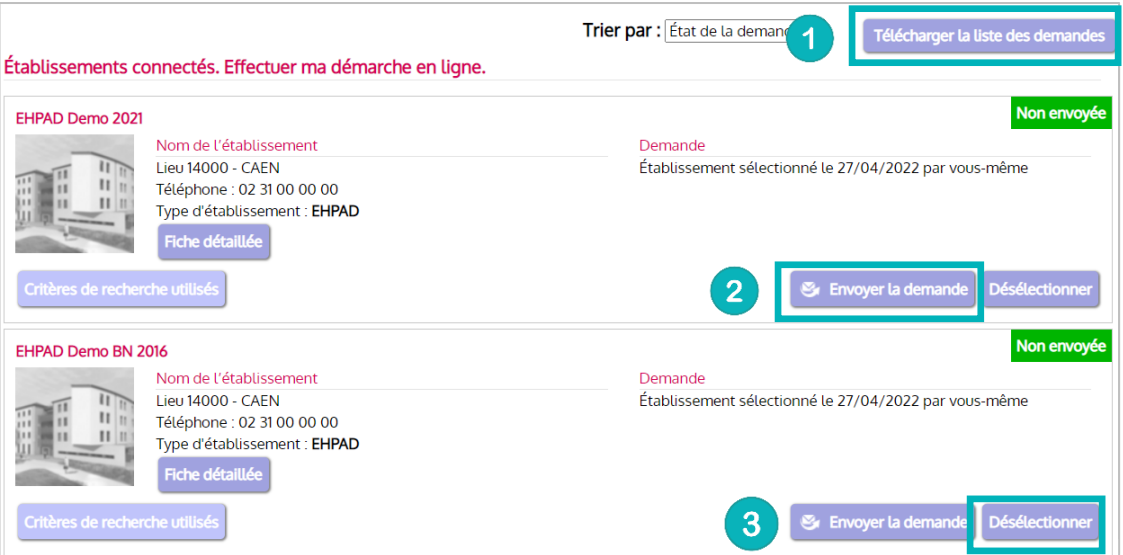

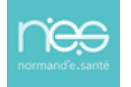

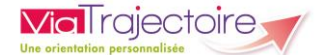

- Une fenêtre s'ouvre lorsque vous envoyez une demande :
	- Les deux premiers champs à renseigner sont obligatoires  $\blacktriangleleft$
	- Cliquez sur **Envoyer la demande**  $\overline{2}$

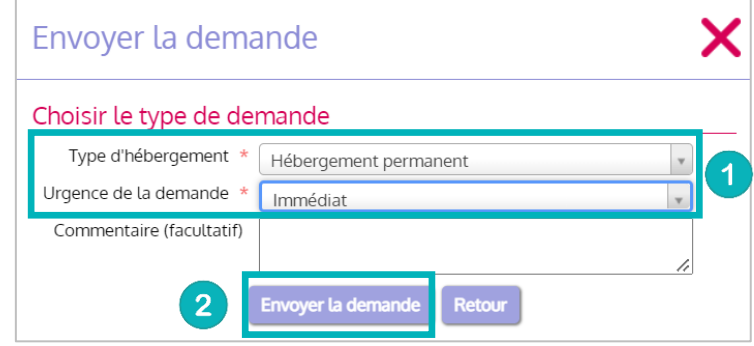

## 2 Suivre les demandes

▪ Pour suivre vos demandes, cliquez sur **Consulter les réponses en ligne** de la barre de menu du dossier

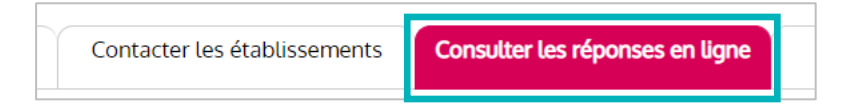

La page se présente de la même manière que celle pour contacter les établissements. Des encarts vous indiquent l'état d'avancement de votre demande :

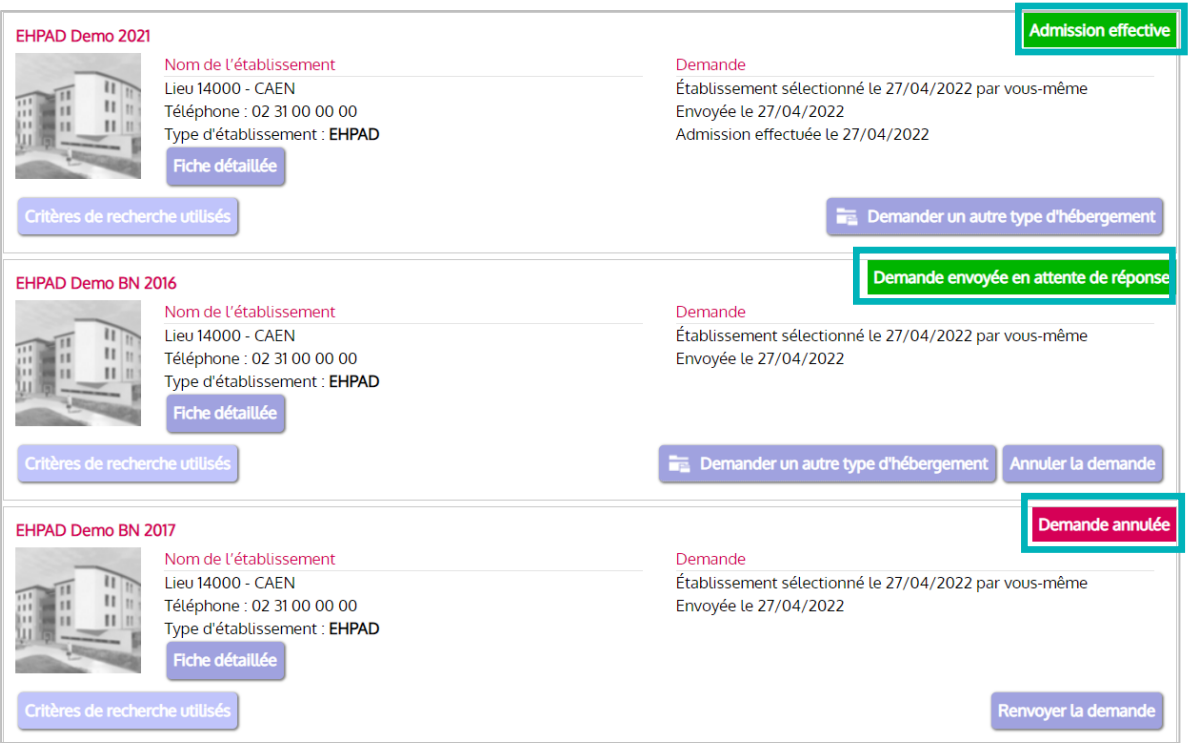

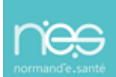